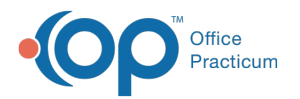

# Change Request Drug Use Evaluation

 $H$ ied on 05/24/2021 10:27 am ED

#### Version 20.13

#### **Path: Main Navigation Panel > e-Prescribe > Refill/Change Requests tab**

# About

Drug Use Evaluation change requests are sent by a pharmacy to request that a prescriber authorize a change to the patient's current medication therapy, such as a dosing regimen change or an alternative medication that will have fewer, or no, adverse effects than the original prescription. For instruction on enabling Change Requests in OP, click **here**.

### Change Request: All Drug Use Evaluation

- 1. Navigate to the Refill/Change Requests tab in the ePrescribing Center by following the path above.
- 2. Double-click on the medication request for Drug Use Evaluation, or click the medication and click the**Accept/Deny** button.

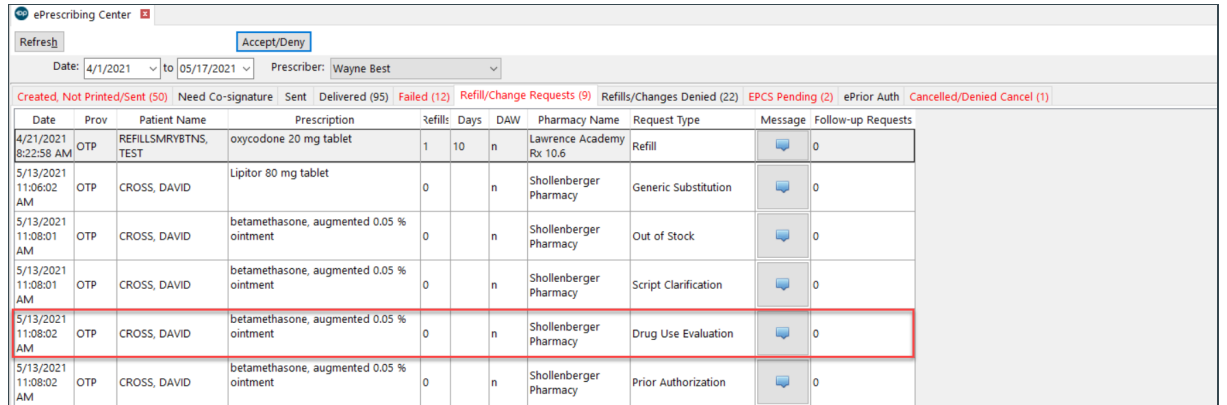

- 3. Click the **OK** button in the warning box, if displayed, to acknowledge the patient's medication allergies.
- 4. Review the pharmacy changes in the As Dispensed Change Request panel,**Drug Use Evaluation** section of the eRx Change Summary window.

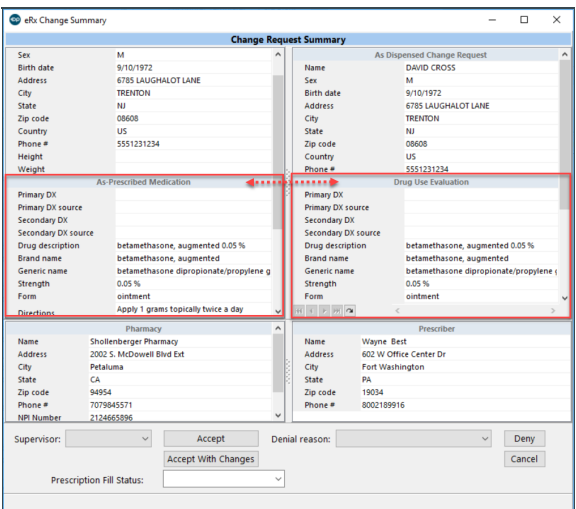

5. (Optional) If the practice has the Prescription Fill Status active, click the drop-down and select from the list. The Prescription Fill Status does not need to be selected for all prescriptions, only those for which the prescriber wants to know the status of the prescription.

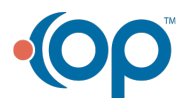

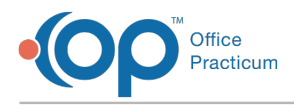

6. Complete the request following the steps in one of the sections below to accept, accept with changes, or deny the request.

## Change Request: Accept a Drug Use Evaluation

Click the **Accept** button. The medication is added to the patient's medication list, and the Drug Use Evaluation request is removed from the Refill/Change Requests tab.

# Change Request: Accept a Drug Use Evaluation with Changes

- 1. Click the **Accept With Changes**button.
- 2. Make the required changes, such as if you're prescribing a different medication necessary for change in the patient therapy.
- 3. Click the **Send** button.
- 4. Confirm the medication information in the eRx Summary window.
- 5. (Optional) If the practice has the Prescription Fill Status active, click the drop-down and select from the list. The Prescription Fill Status does not need to be selected for all prescriptions, only those for which the prescriber wants to know the status of the prescription.
- 6. Click the **Send** button. The medication is added to the patient's medication list, and the Drug Use Evaluation request is removed from the Refill/Change Requests tab.

# Change Request: Deny a Drug Use Evaluation

- 1. Click the drop-down in the**Denial reason** field and select from the list.
- 2. Click the **Deny** button. The Drug Use Evaluation request is removed from the Refill/Change Request tab and placed in the Refills/Changes Denied tab.

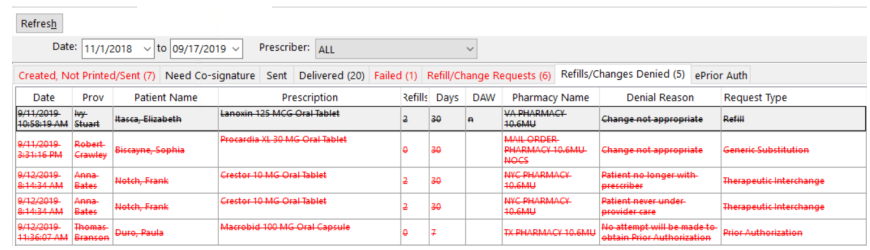

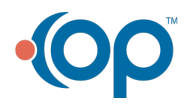